# **Kurzanleitung FAP030**

# **Inhaltsverzeichnis**

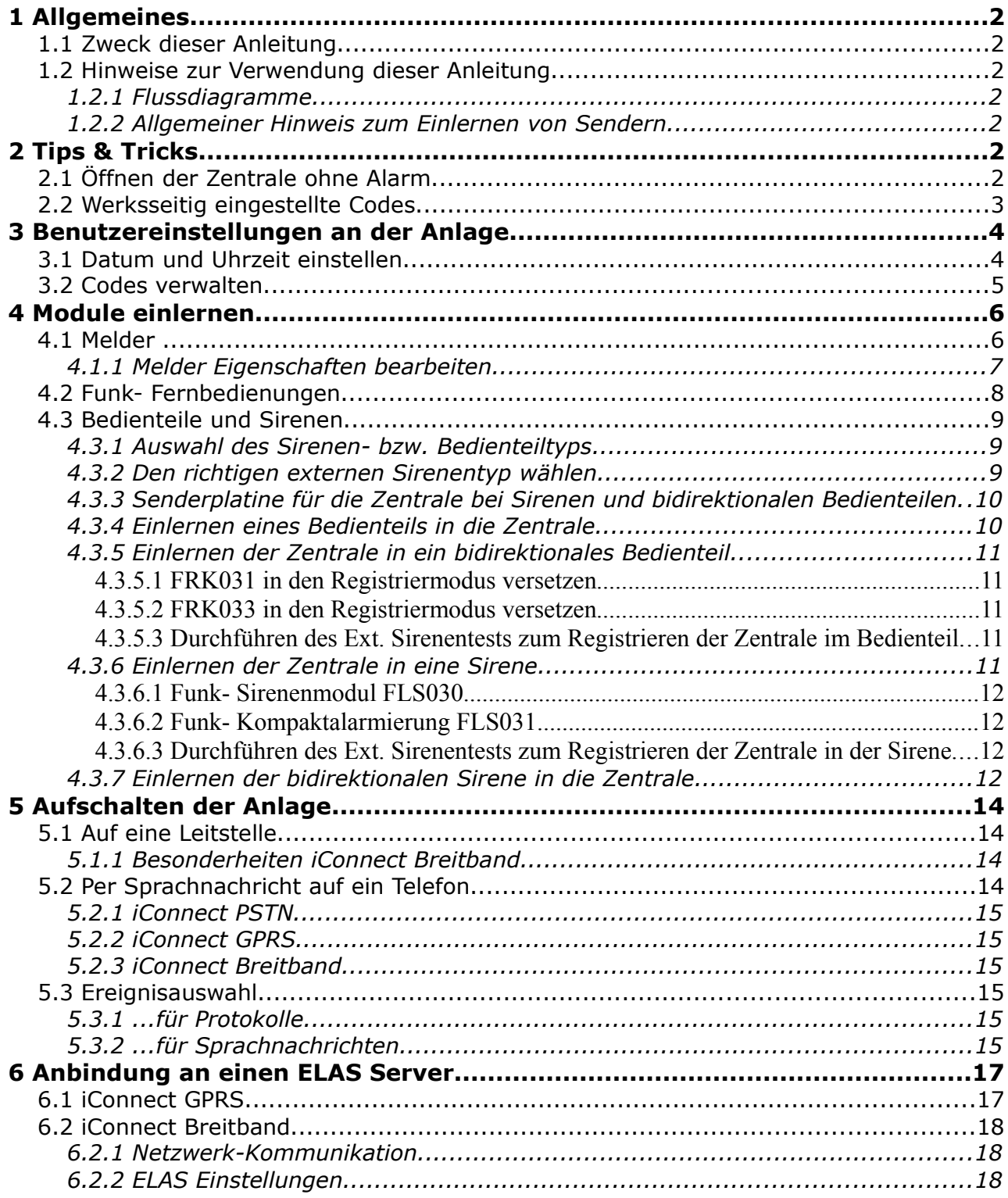

# **1 Allgemeines**

#### *1.1 Zweck dieser Anleitung*

Diese Anleitung soll dem Installateur die Möglichkeit geben, das Alarmsystem iConnect schnell und effektiv zu programmieren. Die einzelnen Programmier- und Installationsschritte werden der Übersichtlichkeit halber jeweils in Flussdiagrammform dargestellt.

Jedes Flussdiagramm beginnt im normalen Betriebszustand der Anlage, d.h. Sie befinden sich außerhalb des Benutzer- oder Installateurmenüs. Die LCD Anzeige sieht dann in etwa so aus:

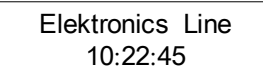

Auf ausschweifende Texte und Erklärungen wird (abgesehen von diesem Kapitel) im Rahmen dieser Kurzanleitung verzichtet. Detaillierte Erläuterungen finden Sie in der Montageanleitung der Anlage.

#### *1.2 Hinweise zur Verwendung dieser Anleitung*

Damit Sie möglichst schnell an die Information gelangen, die Sie vor Ort bei der Installation der iConnect benötigen, haben wir bei der Erstellung dieser Kurzanleitung auf umfassende Beschreibungen und epische Texte verzichtet. Zur tiefgründigeren

## **1.2.1 Flussdiagramme**

Den Flussdiagrammen können Sie entnehmen, was Sie der Anlage per Bedienfeld eingeben müssen und was die LCD Anzeige der Anlage während der jeweiligen Schritte anzeigt.

Eingaben sind blau bzw. grau hinterlegt, LCD Anzeigen sind nicht hinterlegt.

#### **1.2.2 Allgemeiner Hinweis zum Einlernen von Sendern**

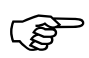

*Stellen Sie sicher, dass während der gesamten Registrierungsprozeduren, die Sie durchführen, kein anderer Sender aktiv ist. Sollte irrtümlich ein falscher Sender eingelernt worden sein, beginnen Sie den jeweiligen Einlernprozess erneut.*

# **2 Tips & Tricks**

#### *2.1 Öffnen der Zentrale ohne Alarm*

Um beim Öffnen der Zentrale keinen Alarm auszulösen, gehen Sie wie folgt vor:

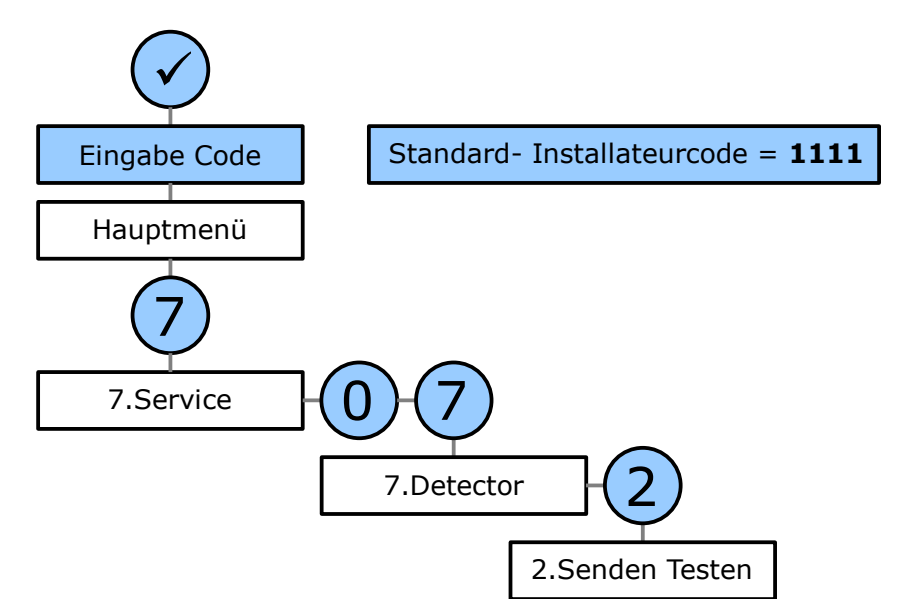

Sie können jetzt die Zentrale oder Peripheriegeräte öffnen, ohne einen Alarm auszulösen.

## *2.2 Werksseitig eingestellte Codes*

Werksseitig sind folgende Codes programmiert:

- 1. Installateurcode (Nr. 32): 1111
- 2. Benutzercode (Nr. 01): 1234

# **3 Benutzereinstellungen an der Anlage**

#### *3.1 Datum und Uhrzeit einstellen*

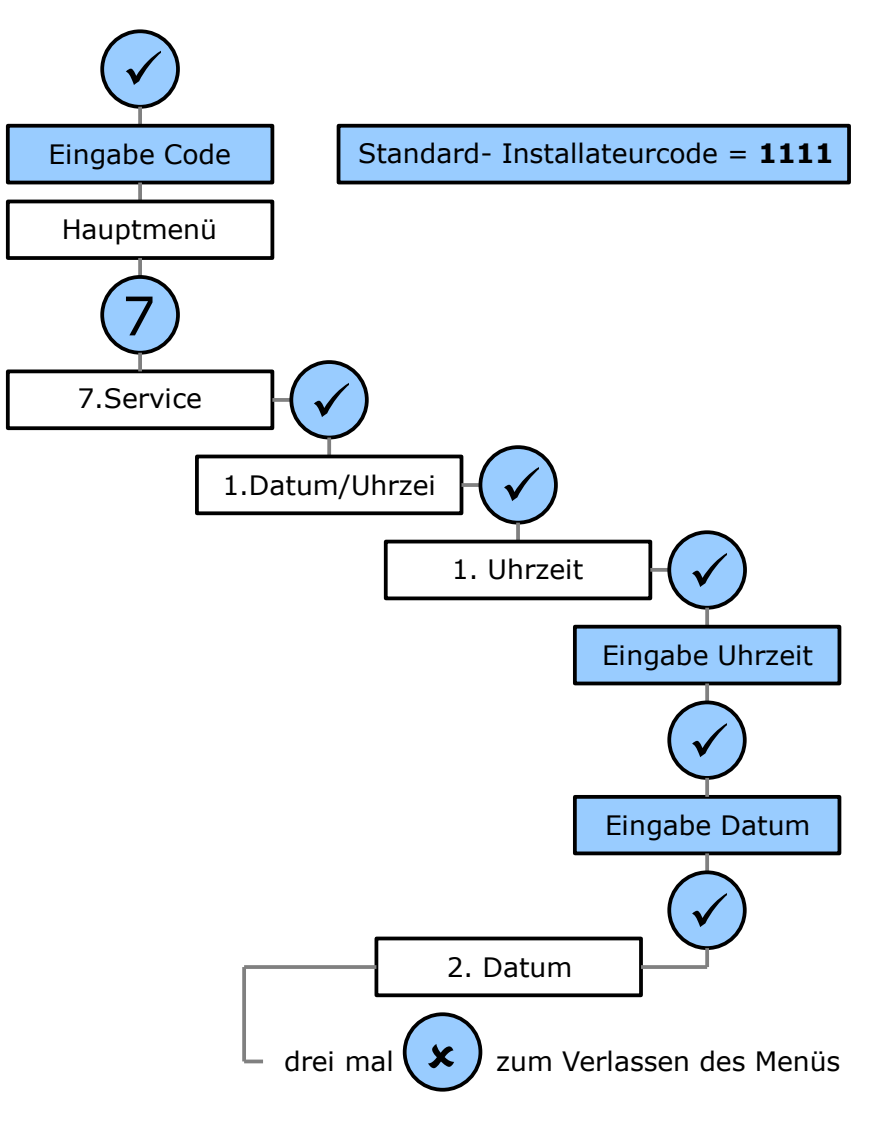

## *3.2 Codes verwalten*

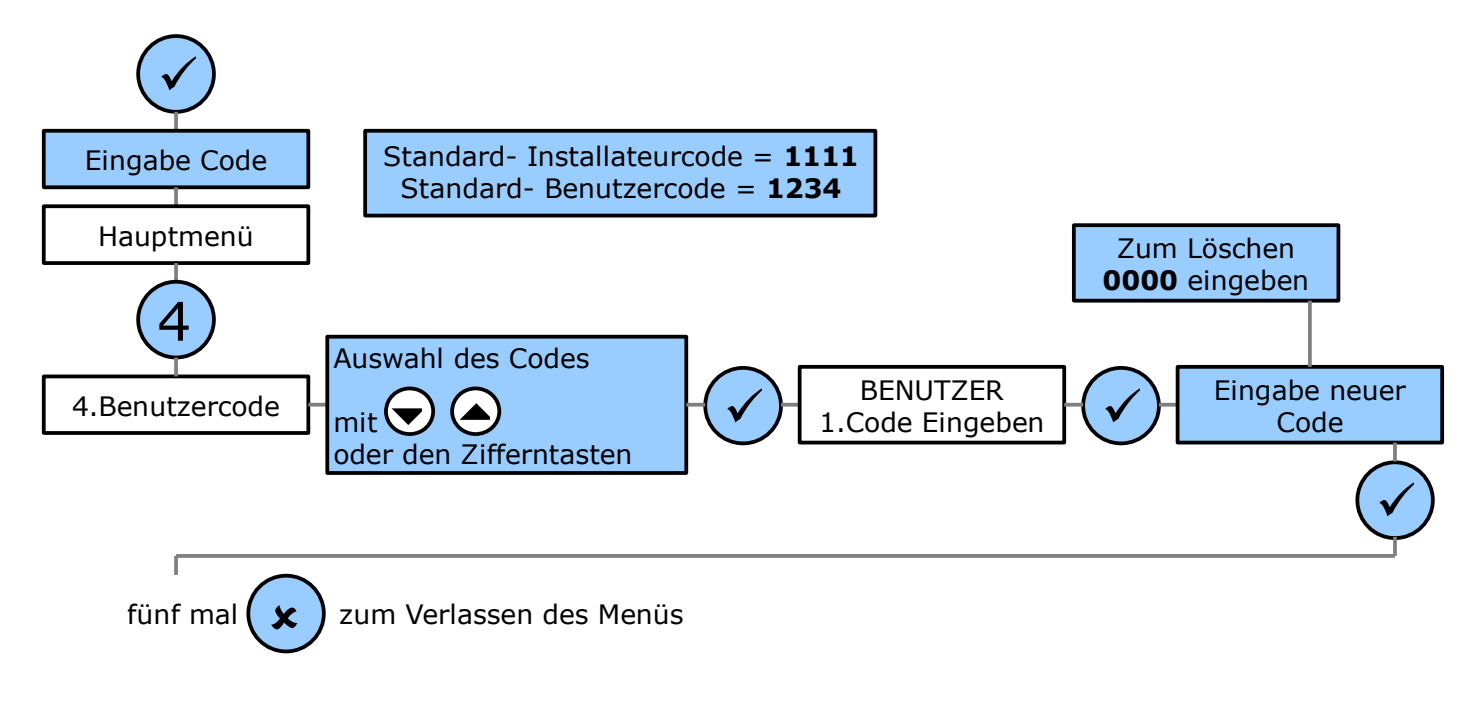

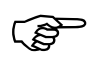

*Mit dem Installateurcode haben Sie Zugriff auf die Codes 30-32, mit dem Benutzercode auf alle anderen Codes.* 

## **4 Module einlernen**

## *4.1 Melder*

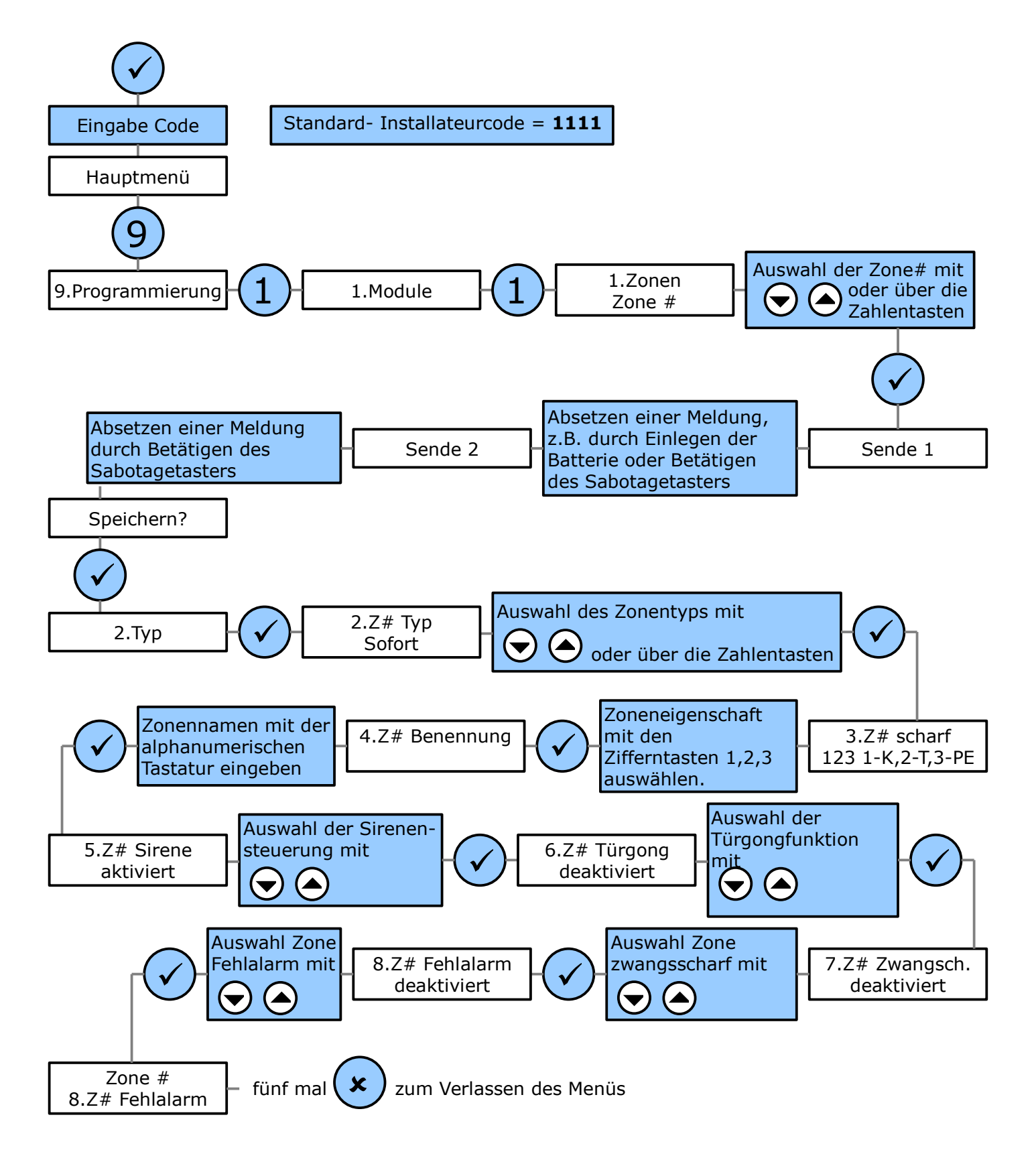

## **4.1.1 Melder Eigenschaften bearbeiten**

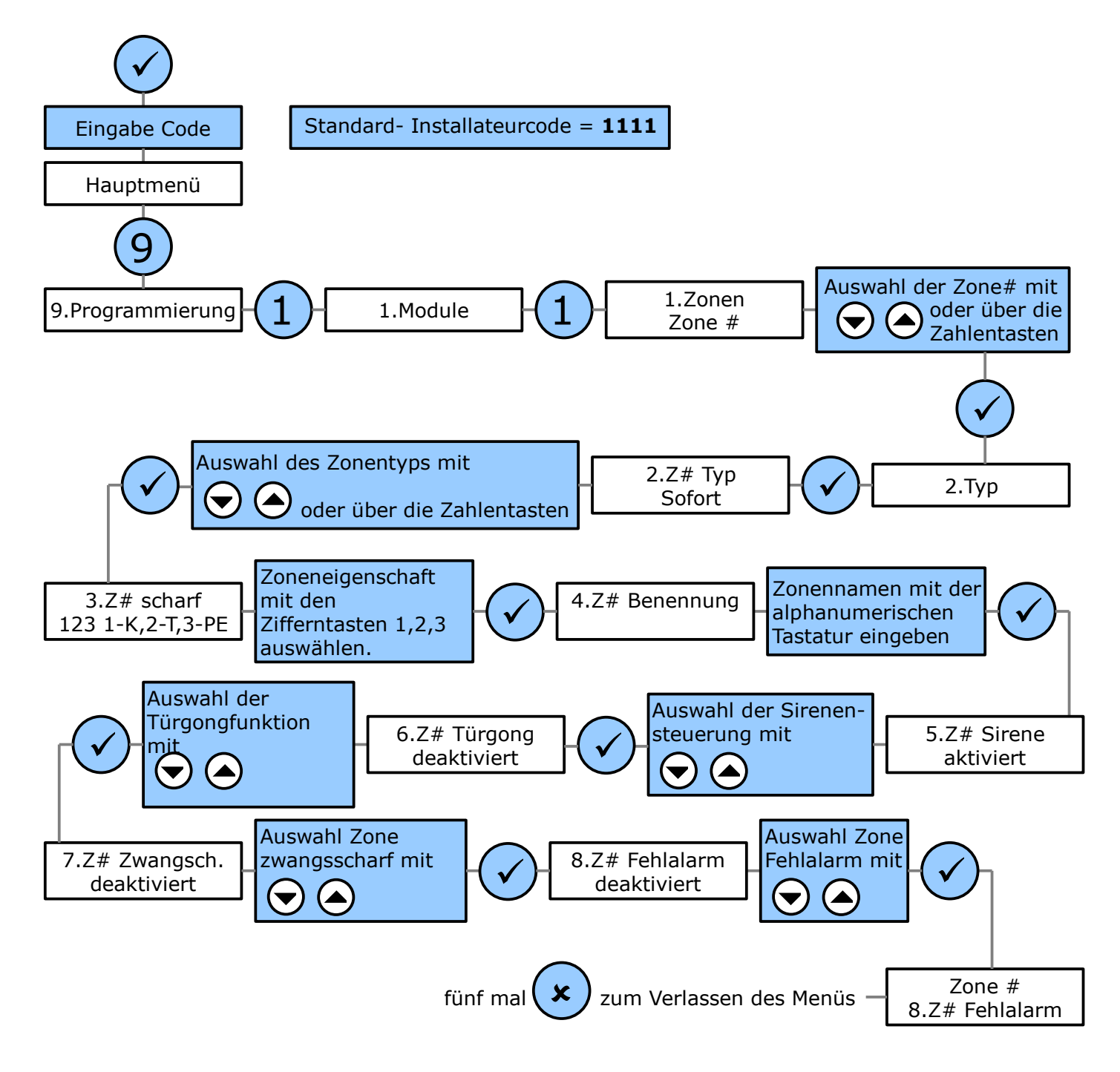

### *4.2 Funk- Fernbedienungen*

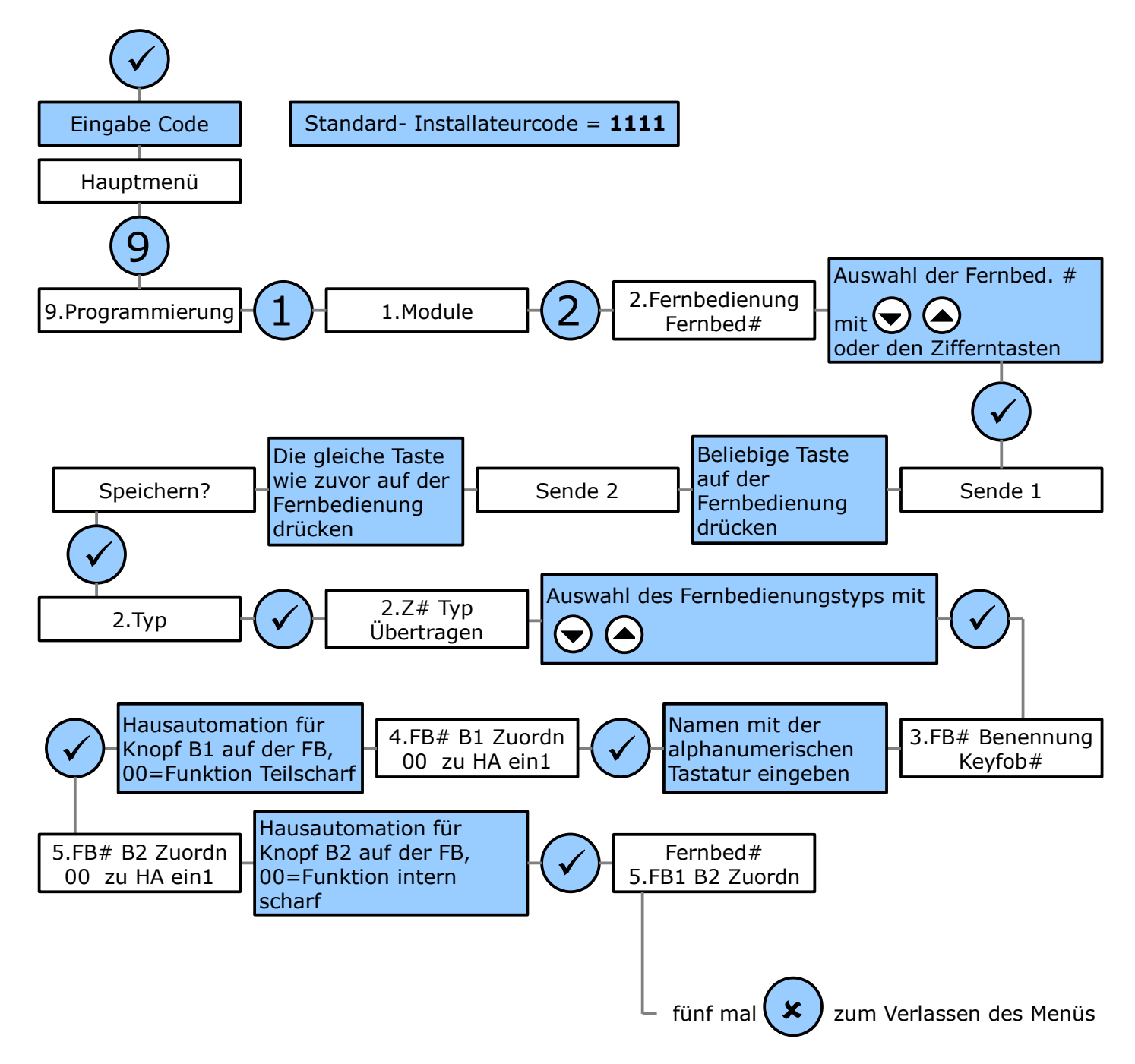

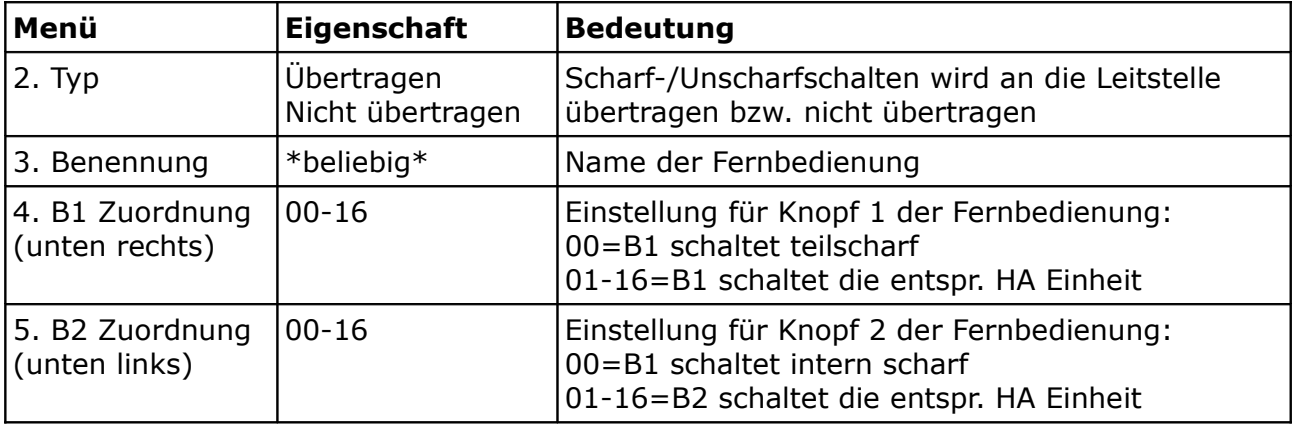

#### *4.3 Bedienteile und Sirenen*

#### **4.3.1 Auswahl des Sirenen- bzw. Bedienteiltyps**

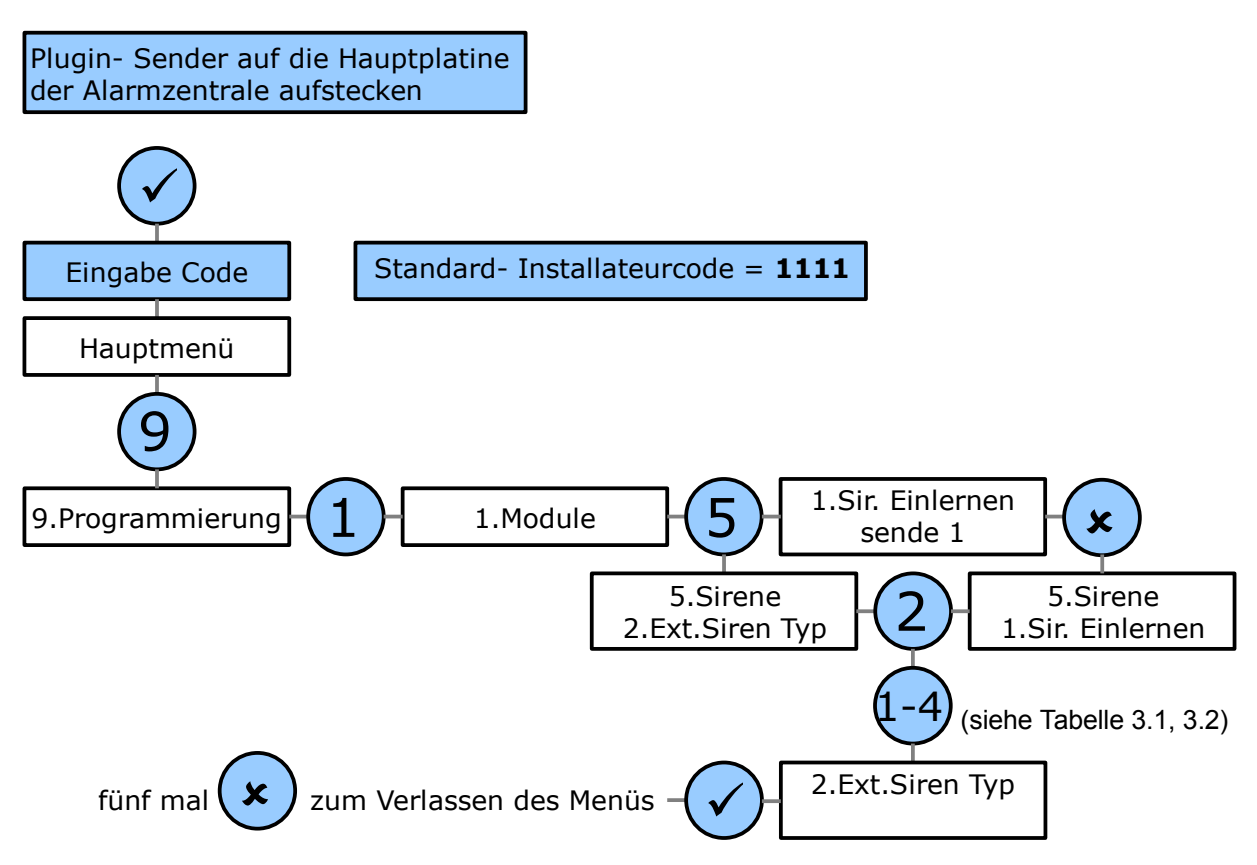

#### **4.3.2 Den richtigen externen Sirenentyp wählen**

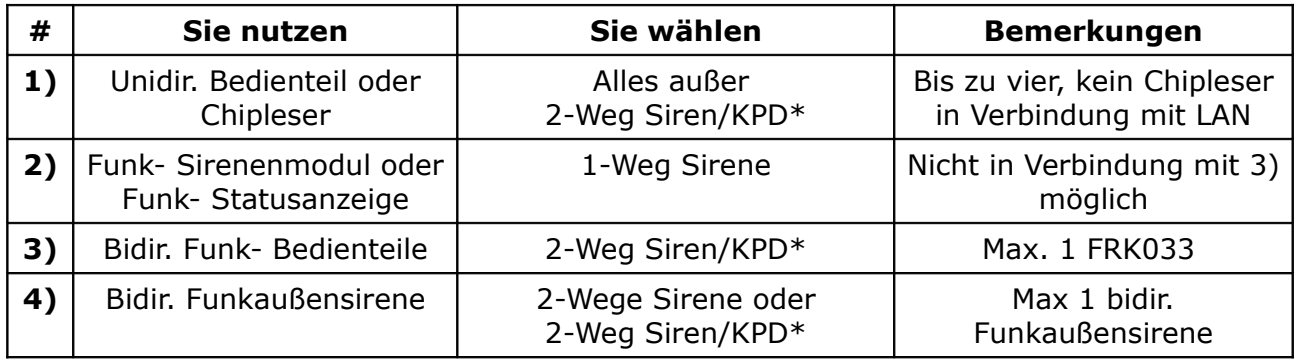

*Tabelle 3.1: Der richtige ext. Sirenentyp*

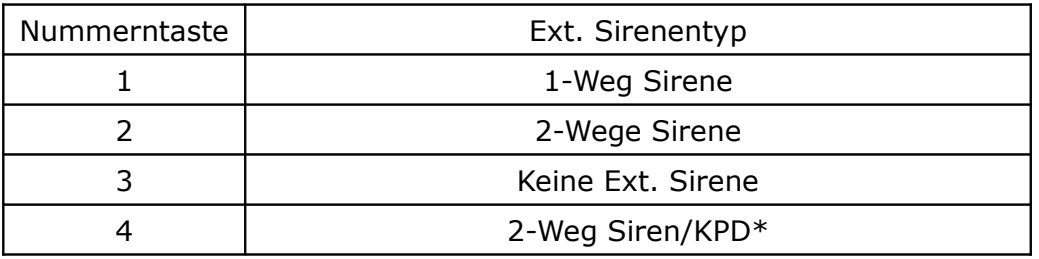

*Tabelle 3.2: Welche Nummerntaste wählt welchen Sirenentyp an*

#### **4.3.3 Senderplatine für die Zentrale bei Sirenen und bidirektionalen Bedienteilen**

Stecken Sie das im Lieferumfang von Sirenen und bidirektionalen Bedienteilen enthaltene Sendermodul in die Hauptplatine, beachten Sie Bild 4.1.

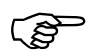

*Bitte machen Sie die Alarmzentrale vorher stromlos. Wenn Sie das bidirektionale Bedienterminal FRK033 installieren wollen, verwenden Sie in jedem Falle die mit diesem Gerät gelieferte Platine.* 

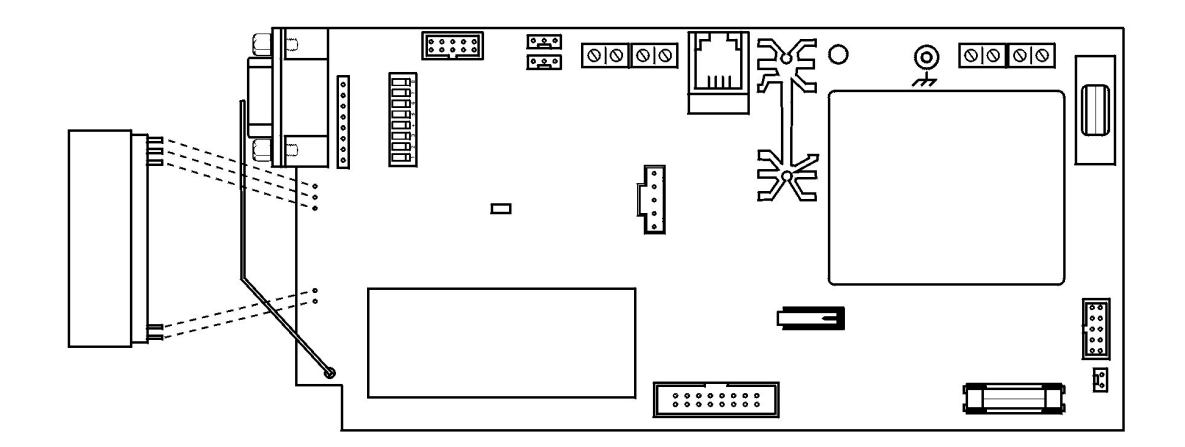

Bild 4.1: Sendermodul für die Hauptplatine

## **4.3.4 Einlernen eines Bedienteils in die Zentrale**

Dies gilt sowohl für uni- als auch für bidirektionale Bedienteile.

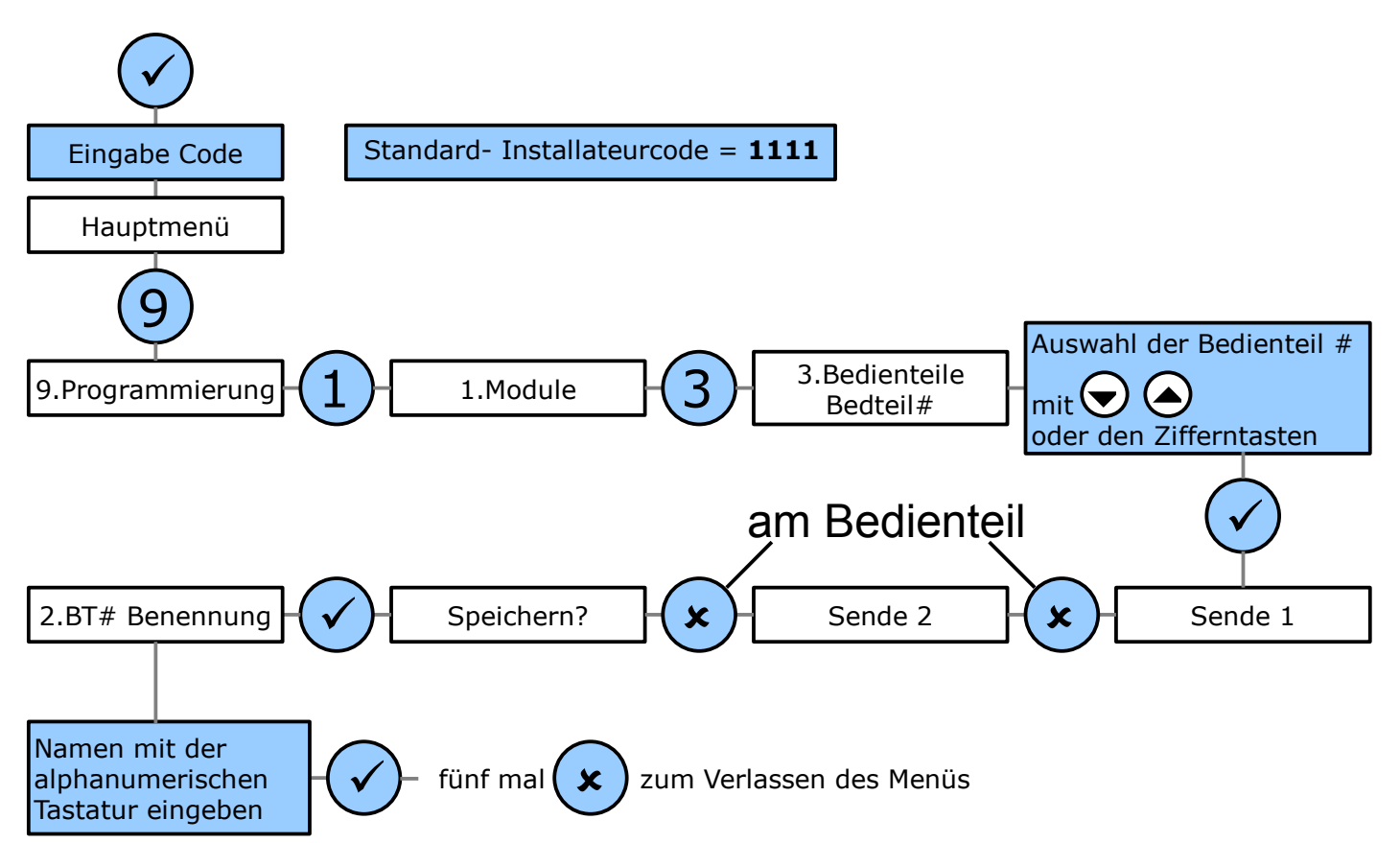

## **4.3.5 Einlernen der Zentrale in ein bidirektionales Bedienteil**

Um die Zentrale in ein bidirektionales Bedienteil einzulernen, müssen Sie das Bedienteil in den Registriermodus versetzen. Dies geht je nach Bedienteil etwas unterschiedlich von statten.

## *4.3.5.1 FRK031 in den Registriermodus versetzen*

Bei offenem Sabotage Schalter drücken Sie die Abbruch Taste $(\bigstar)$ ; das Bedienteil gibt 3

kurze Töne ab und beide LED's blinken um anzuzeigen das der Registrationsmodus gestartet wurde.

## *4.3.5.2 FRK033 in den Registriermodus versetzen*

Trennen Sie die Spannungsversorgung (Akkus und Netzteil) vom Bedienteil, warten Sie 10 Sekunden und stellen Sie die Spannungsversorgung wieder her.

*Hinweis: Sie haben nun fünf Minuten Zeit, die Zentrale in das Bedienteil einzulernen.* 

1 Drücken Sie gleichzeitig  $n^1$ ,  $n^2$  und  $n^2$  auf dem Bedienteil, um dieses in den Registriermodus zu versetzen. Drei kurze Töne und das Blinken der beiden LEDs am Bedienteil zeigen an, dass der Registriermodus aktiviert ist.

*Hinweis: Sollte das Bedienteil nicht in den Registriermodus übergehen, beginnen Sie bitte nochmals bei Punkt 1.* 

## *4.3.5.3 Durchführen des Ext. Sirenentests zum Registrieren der Zentrale im Bedienteil*

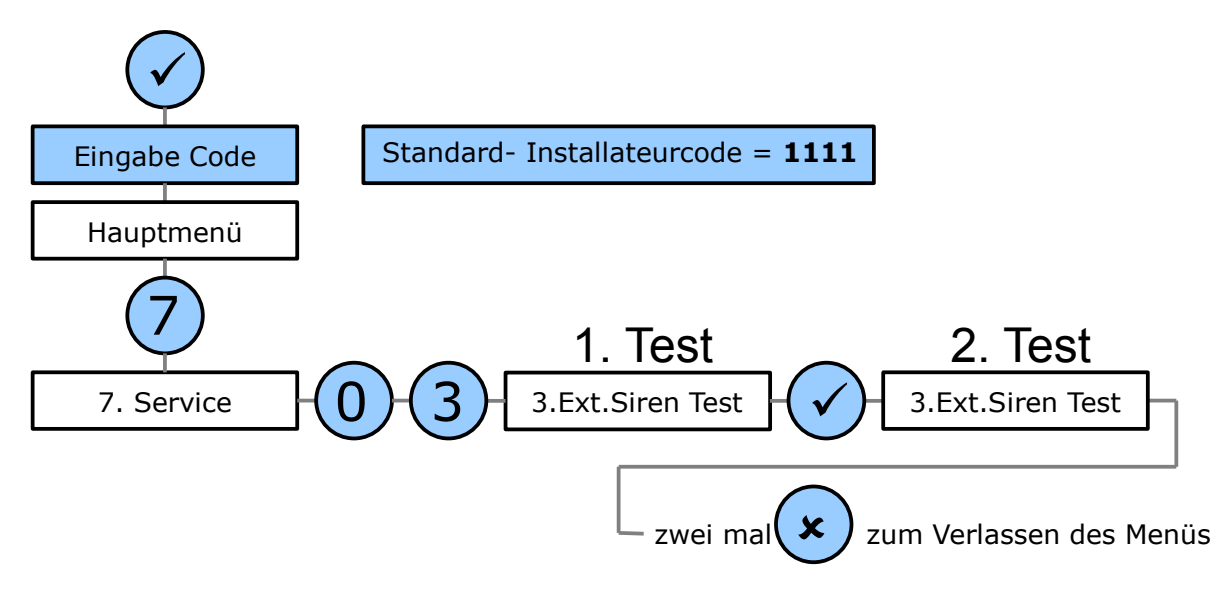

*Jedes empfangene Signal wird von dem Bedienteil mit einem langen Ton quittiert. Nachdem das zweite Signal empfangen wurde, hören die LEDs auf zu blinken. Wenn das Display der Zentrale "3.Ext.Siren Test" anzeigt, können Sie* durch Drücken der Taste ⊗ weitere Ext. Sirenentests durchführen.

## **4.3.6 Einlernen der Zentrale in eine Sirene**

Versetzen Sie die Sirene in den Registriermodus.

**PED** 

#### *4.3.6.1 Funk- Sirenenmodul FLS030*

Drücken Sie die Registrationstaste einmal um das Sirenenmodul in den Registrationsmodus zu versetzen. Die Registrations-LED leuchtet.

## *4.3.6.2 Funk- Kompaktalarmierung FLS031*

- 1. Setzen Sie den Modus Jumper JP1 in den Registrierungsmodus, wie in Bild 4.2 zu sehen ist.
- 2. Drücken Sie den "Sender Löschen" Knopf auf der Sirenenplatine, um den Speicher der Sirene zu löschen; die Sirene bestätigt dies mit einem Ton.

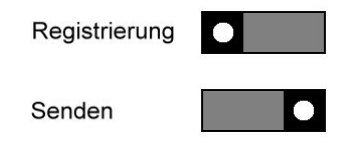

*Bild 4.2: Belegung des Modus Jumper (JP1)*

 *4.3.6.3 Durchführen des Ext. Sirenentests zum Registrieren der Zentrale in der Sirene*

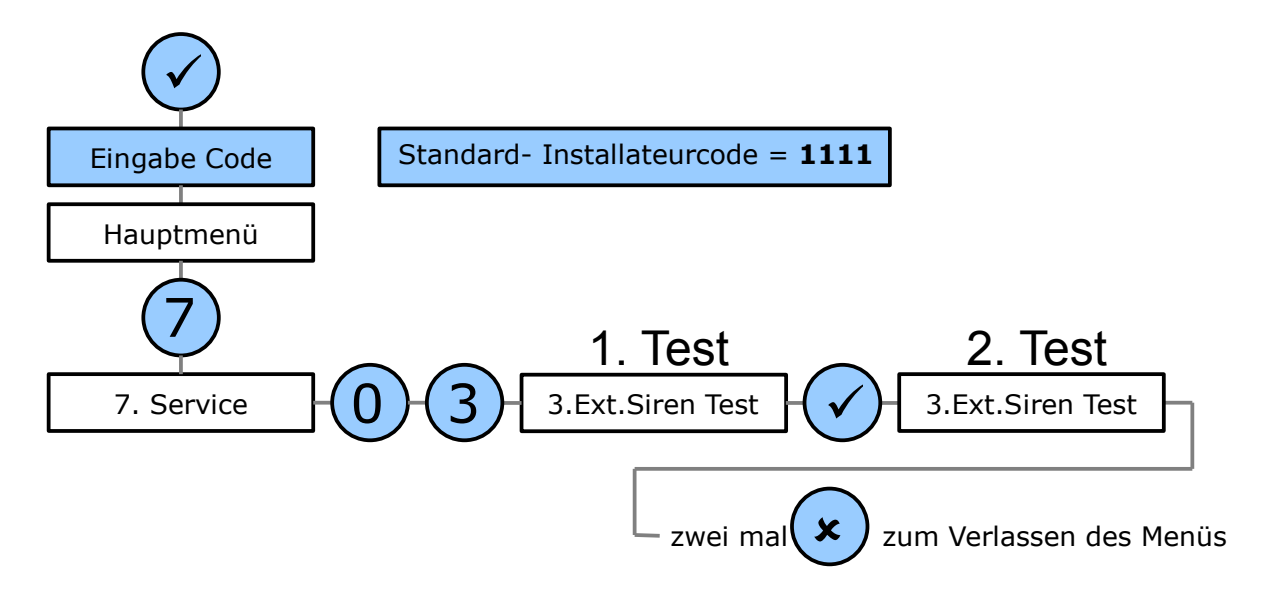

*Hinweis: Wenn die 1. Übertragung empfangen wurde, erlischt die Registrations LED auf der Platine des Funk- Sirenenmoduls FLS030. Nach der 2. erfolgreichen Übertragung blinkt die LED. Wenn die LED aufhört zu blinken, ist der Registrationsvorgang abgeschlossen.*

*Die Außenkompaktalarmierung FLS031 quittiert den Empfang der Übertragung optisch und akustisch.* 

## **4.3.7 Einlernen der bidirektionalen Sirene in die Zentrale**

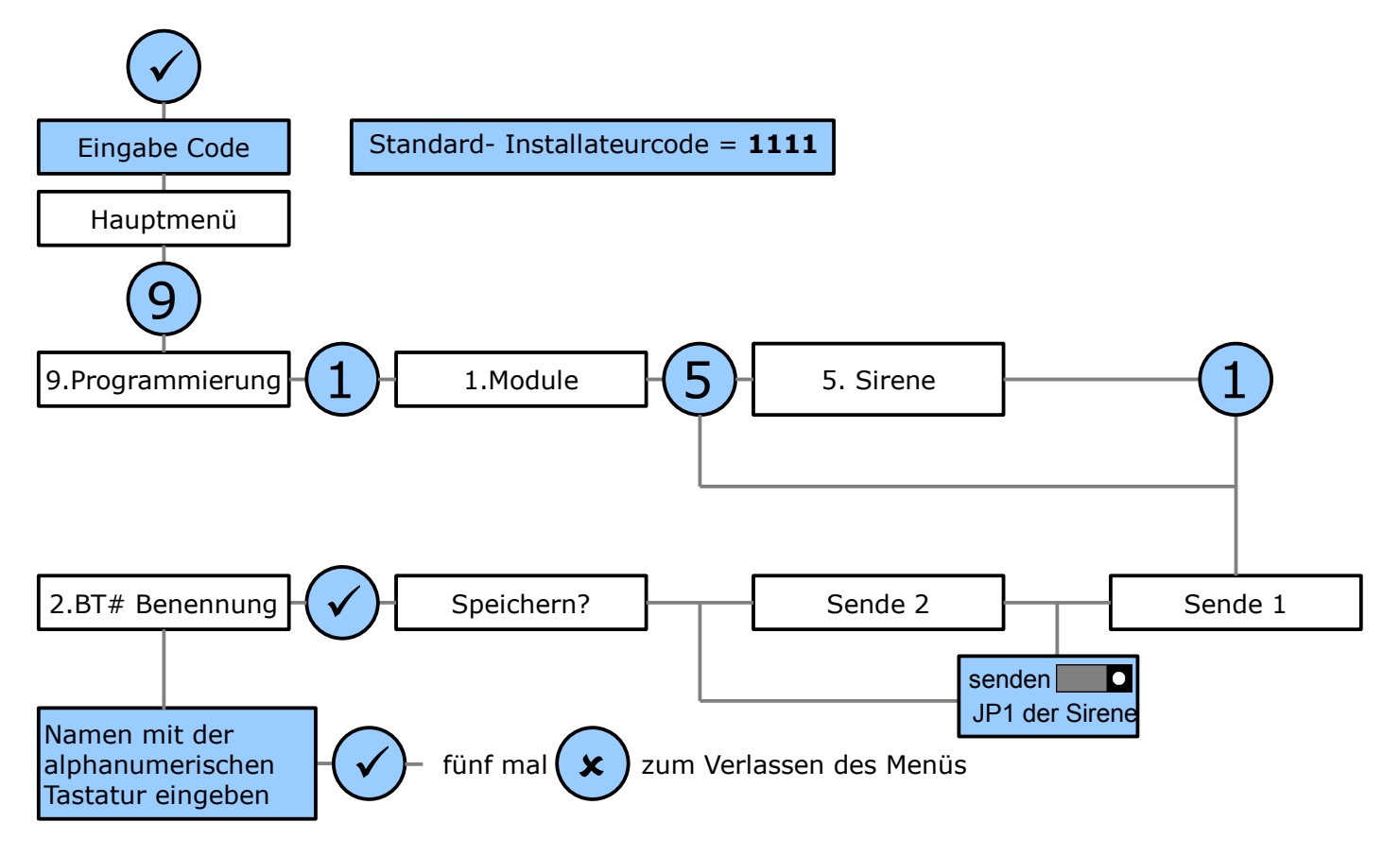

# **5 Aufschalten der Anlage**

## *5.1 Auf eine Leitstelle*

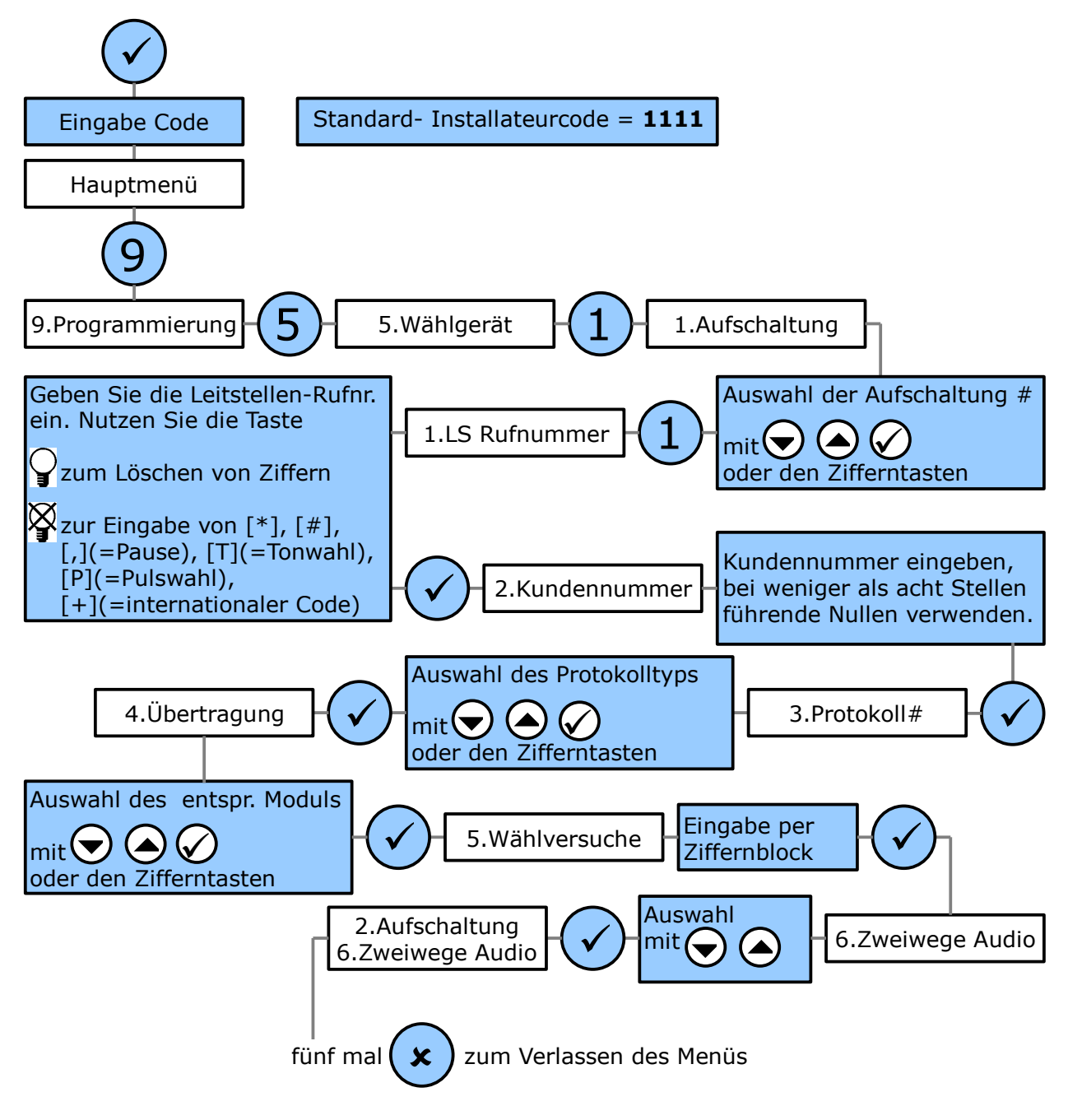

## **5.1.1 Besonderheiten iConnect Breitband**

Bei der iConnect Breitband muss die erste Aufschaltung als TCP/IP- Protokoll eingerichtet werden, wenn eine Verbindung mit einem ELAS-Server hergestellt werden soll.

## *5.2 Per Sprachnachricht auf ein Telefon*

Prinzipiell geht die Aufschaltung auf ein Privattelefon genau so von statten, wie die Aufschaltung auf eine professionelle Leitstelle. Allerdings entfallen im Vergleich zur Aufschaltung auf eine Leitstelle verschiedene Optionen wie Kontonr., Kundennr. und Wählversuche.

Je nach Modell ergeben sich jedoch Unterschiede beim Einrichten.

## **5.2.1 iConnect PSTN**

Als Sprachnachrichtenkonto wählen Sie Konto Nr. 4, das in der Zentrale als VM Konto 1 bezeichnet wird.

## **5.2.2 iConnect GPRS**

Wollen Sie Sprachnachrichten übertragen, nutzen Sie bitte eines der Konten Nr. 4-6. Wählen Sie als Protokolltyp "Sprache Report" aus.

#### **5.2.3 iConnect Breitband**

Sprachnachrichtenkonten sind für die iConnect Breitband nicht vorgesehen. Stattdessen können Sie beispielsweise "Sprache folgen" (Follow Me) verwenden.

## *5.3 Ereignisauswahl*

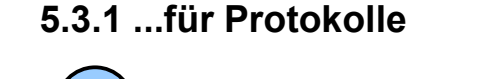

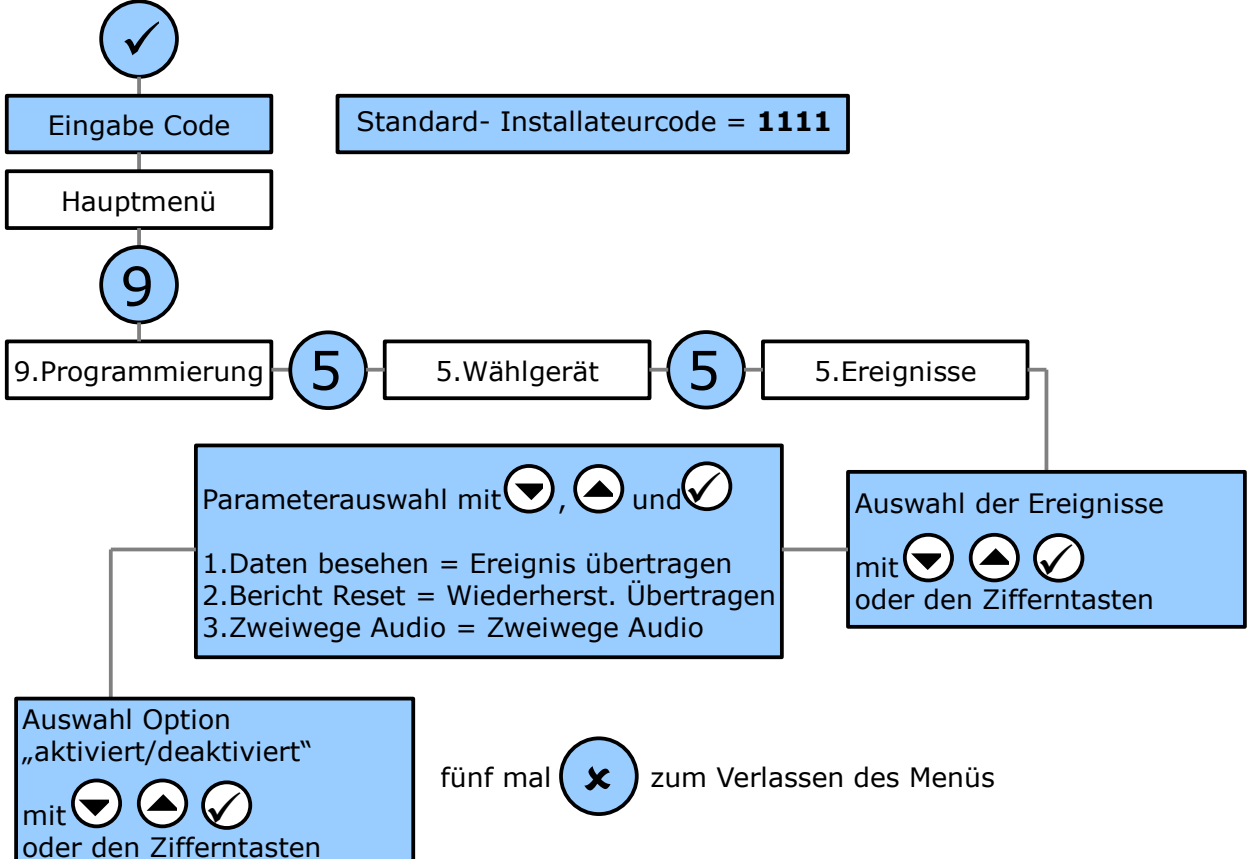

## **5.3.2 ...für Sprachnachrichten**

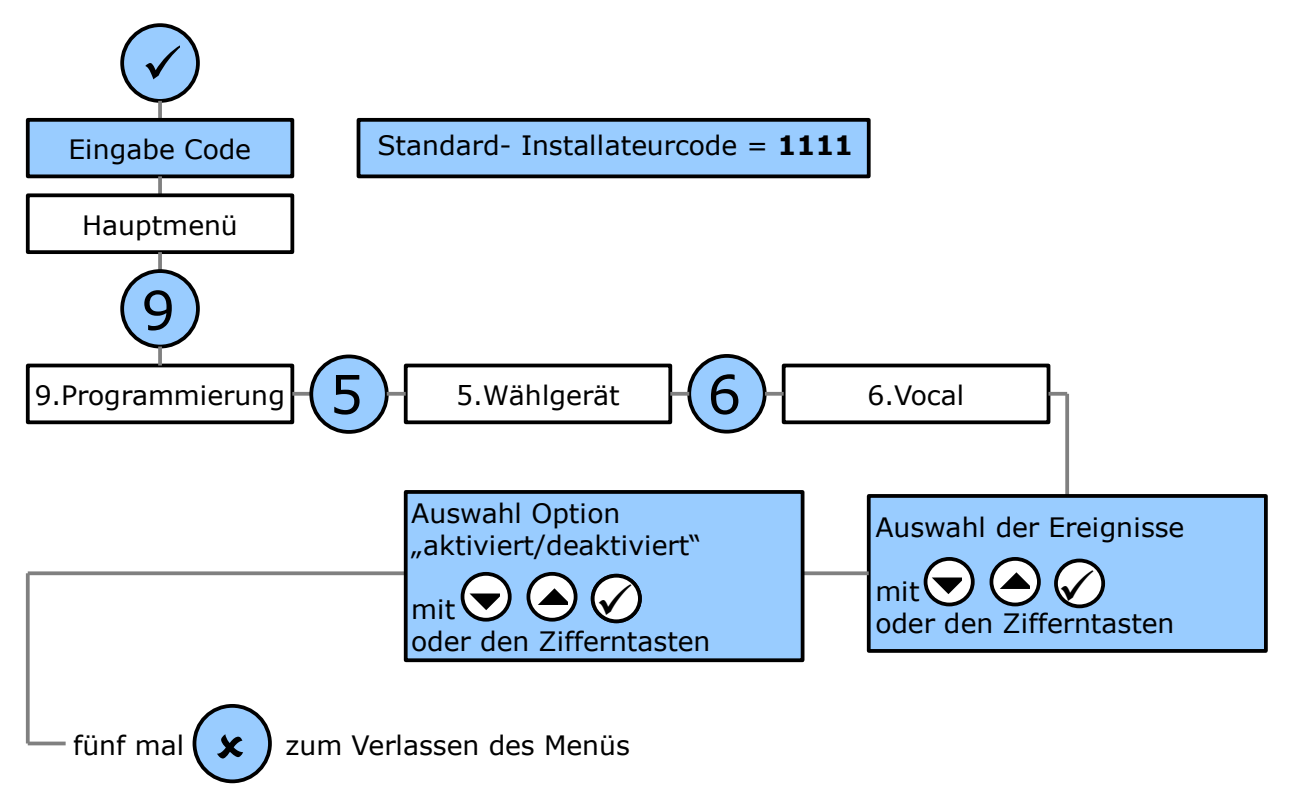

# **6 Anbindung an einen ELAS Server**

## *6.1 iConnect GPRS*

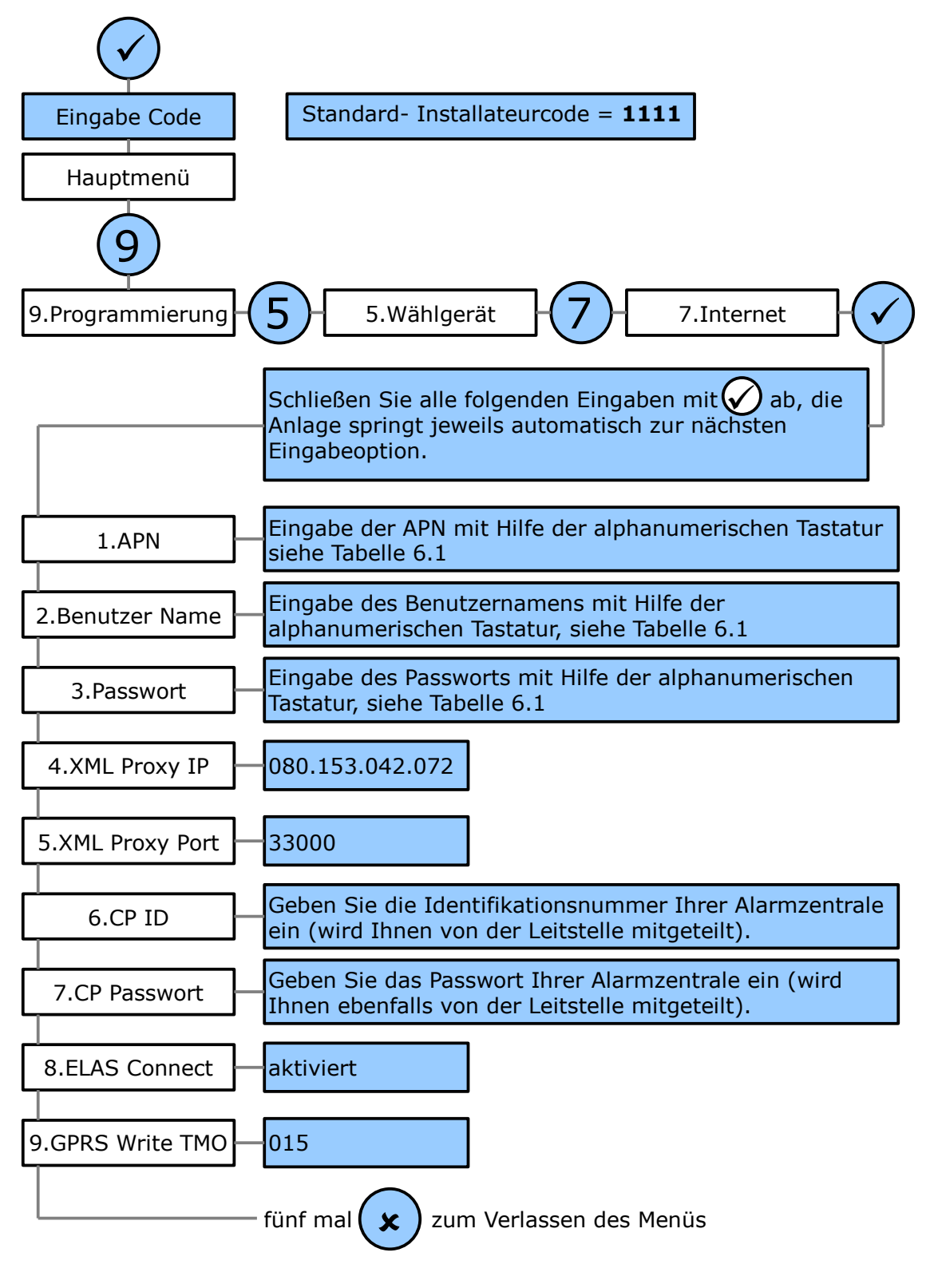

|             | t-mobile          | vodafone        | debitel             | e-plus            | о2                 |
|-------------|-------------------|-----------------|---------------------|-------------------|--------------------|
| <b>APN</b>  | Internet.t-mobile | web.vodafone.de | Internet.debitel.de | Internet.eplus.de | surfo <sub>2</sub> |
| <b>NAME</b> | tm                |                 | debitel             | eplus             | -                  |
| <b>PW</b>   | tm                |                 | internet            | gprs              | -                  |

*Tabelle 6.1: GPRS-Zugangsdaten für verschiedene Dienstanbieter*

## *6.2 iConnect Breitband*

Bei der iConnect Breitband muss die erste Aufschaltung als TCP/IP- Protokoll eingerichtet werden, wenn eine Verbindung mit einem ELAS-Server hergestellt werden soll. Siehe Kapitel 5.

## **6.2.1 Netzwerk-Kommunikation**

Im Regelfall brauchen hier keine Änderungen vorgenommen zu werden. Erfragen Sie beim Netzwerkadministrator, ob das Netzwerk über einen DHCP-Server verfügt. Sollte dies nicht der Fall sein, müssen die folgenden Eingaben entsprechend den Vorgaben des Netzwerkadministrators eingerichtet werden:

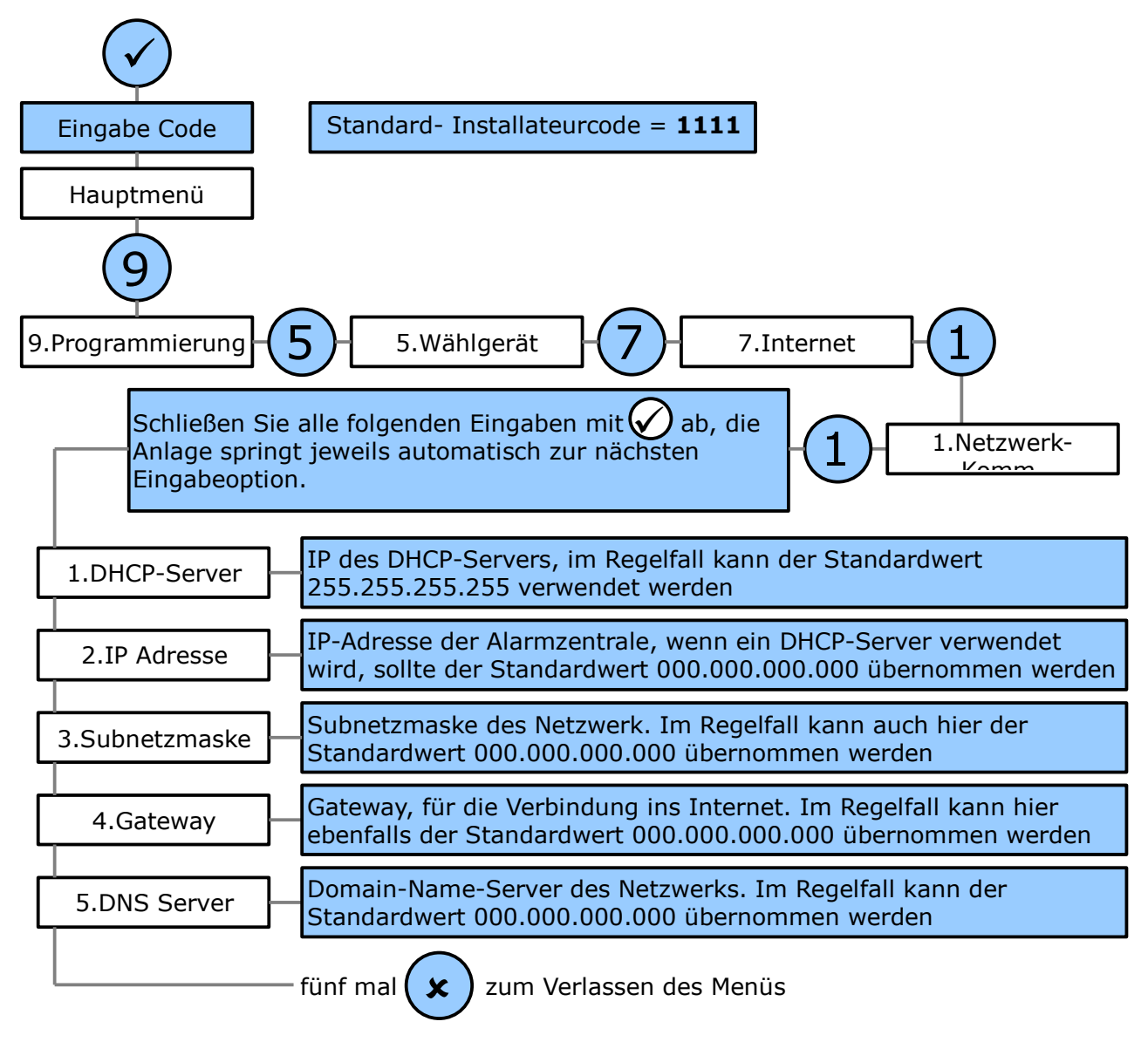

## **6.2.2 ELAS Einstellungen**

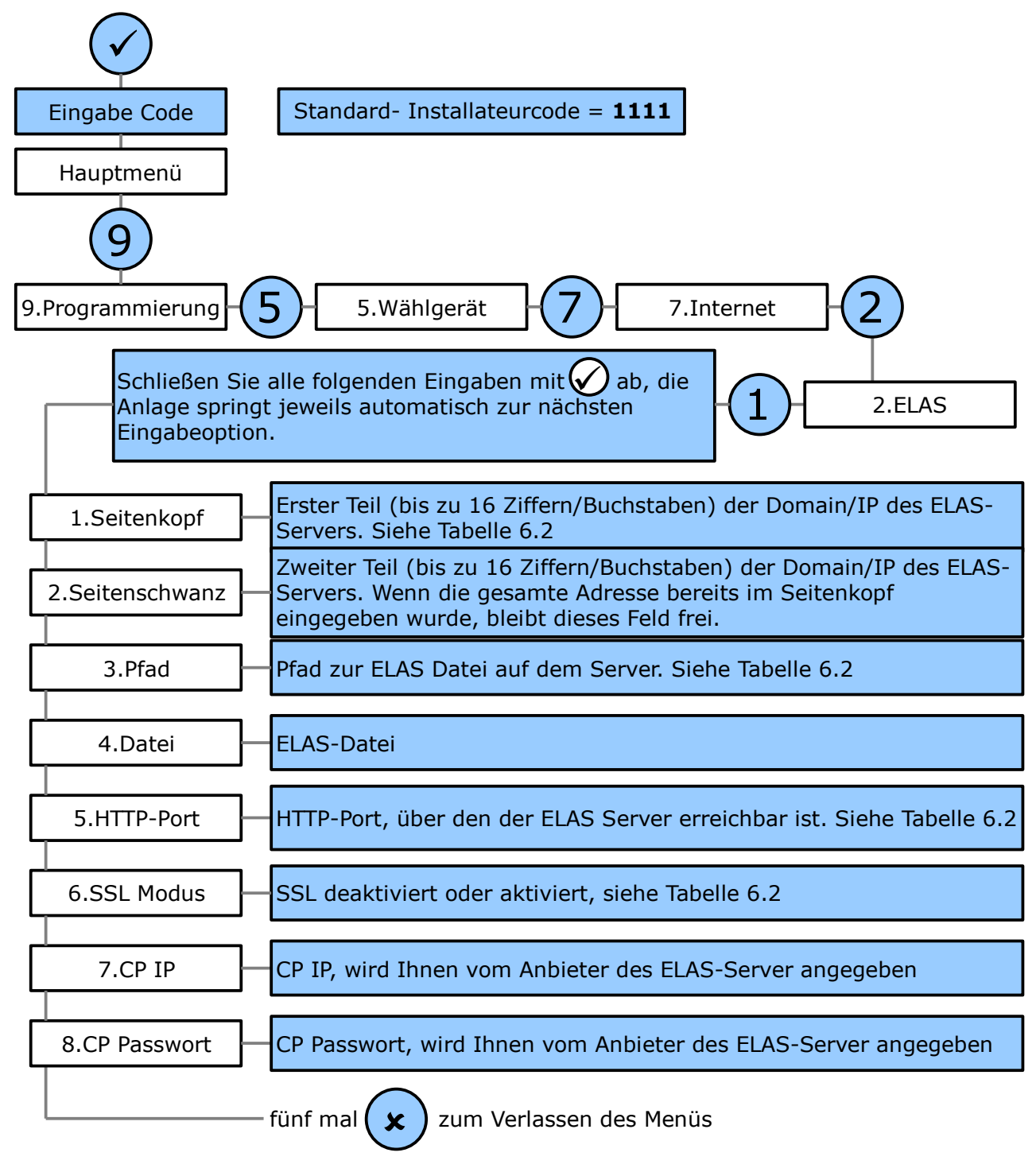

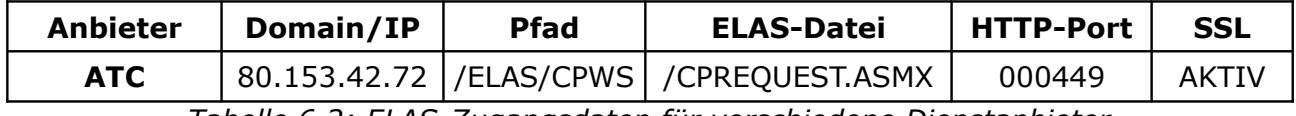

*Tabelle 6.2: ELAS-Zugangsdaten für verschiedene Dienstanbieter*

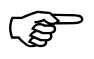

*Wenn der Server über eine feste IP-Adresse angesprochen wird, und nicht über einen Domain-Namen, geben Sie die IP-Adresse auf jeden Fall ohne führende Nullen ein. Beispiel:* 

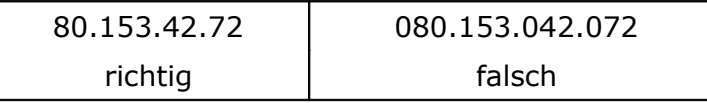